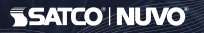

## REGISTER YOUR ACCOUNT CREATE A HOME A REAL A DEVICE PAIR A DEVICE WITH WI-FI SON Select your 2.4GHz Wi-Fi Network name

### **SYSTEM REQUIREMENTS**

- Minimum iOS 9.3 or Wi-Fi 4.4
- Dedicated 2.4GHz Wi-Fi Network

Enter verification code that was sent to 4 your email.

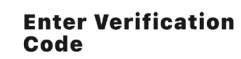

**TECHINCAL SUPPORT** support@satcostarfish.com Tap the (+) button on the top right corner to access the action menu, then select "Add Device". Ð.

# CREATE A HOME

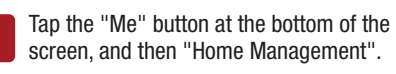

Select the "Create a home" button to set up your home.

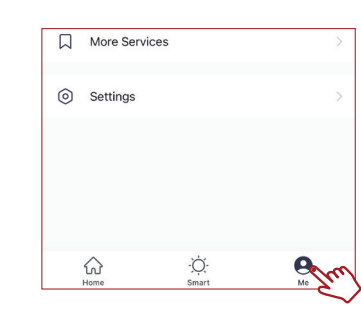

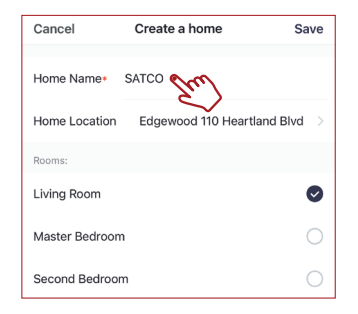

- **Launch the STARFISH app and tap "Sign-up"** 2 to create a new account or "Login" to your existing account.
- 3 Enter email address, then select "Get verification code".

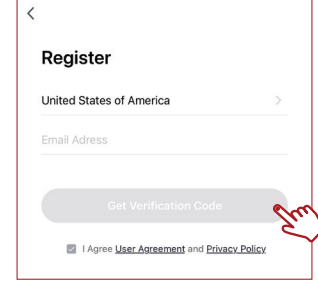

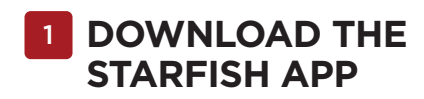

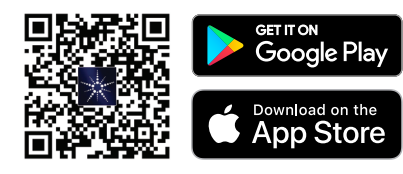

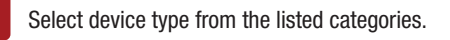

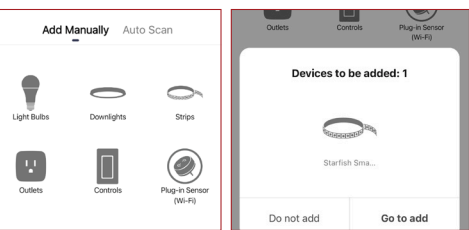

Turn your device On and Off 5 times to enter pairing mode. Confirm that the device is blinking quickly and click "next".

Switch the device OFF and ON, 5 times (using 3 second intervals)

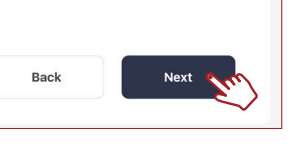

Verify you're connected to a 2.4GHz Wi-Fi Network.

5

# ADD A DEVICE

ैं अंब्ञ्ध्वा STARFISH live life enlightened

# USER GUIDE

6

7

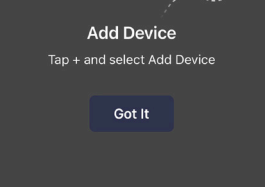

8A

Cancel

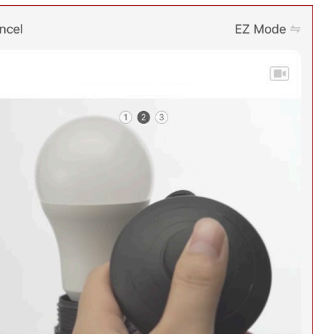

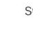

(App design is subject to change without notice.)

and enter password then click "Next."

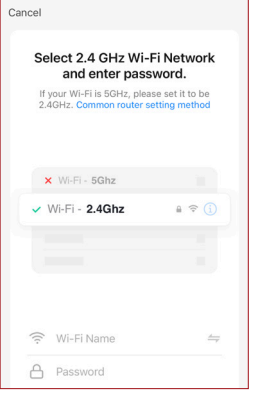

### The pairing status screen will appear.

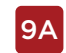

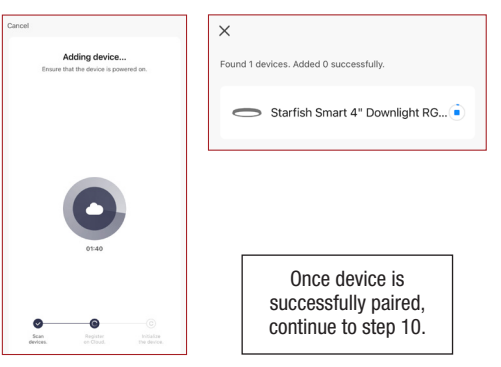

Tap "Add Member" and select the way that you would like to send the invitation Enter the user information and select if the new member will be an "Administrator" or a "Common Member" in the Home.

Tap "Save" to send the invitation.

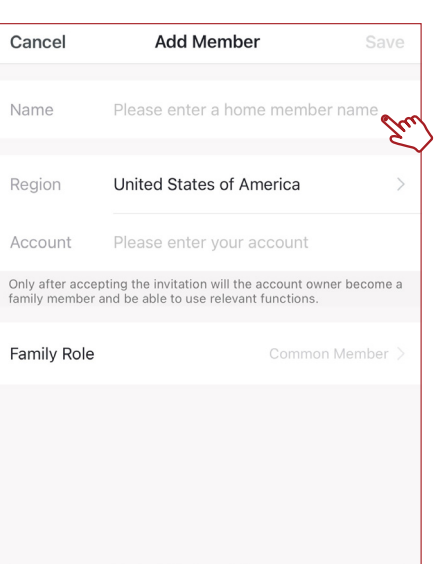

johnsmith johnsmith@gmail.com

Add Member

Home Member

**CR** 

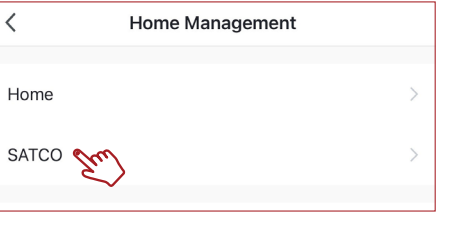

Home Owner

Cancel Name Region Account

 $\boxed{12}$ 

Family Role

When successfully connected, you may rename the device. Tap the "Pen" icon, enter the new name and select "Done". The device is now ready to be controlled with the STARFISH app.

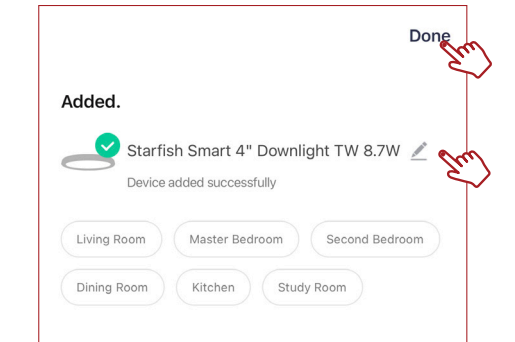

Note: If pairing is unsuccessful, please refer to the FAQs on Satco.com/Starfish

Bluetooth is strictly used to pair and connect the device. A 2.4GHz Wi-Fi Network is required to operate all STARFISH products.

# SHARE A HOME

From the Home Management screen, select 11 the Home that you would like to share.

For Wi-Fi/Bluetooth enabled devices, you will see a pop-up indicating that there are unpaired devices in the area. The device does not need to be in pairing mode.

Tap "Add" and select the devices you would like to connect.

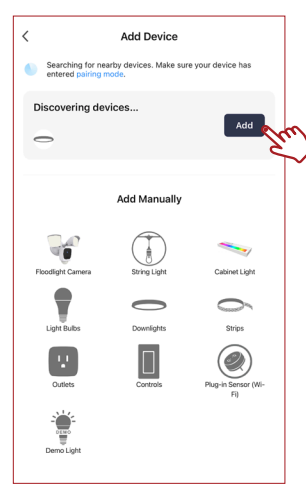

Found 1 devices Added 1 successfully Starfish Smart 4" Downlight RG... $\odot$ 

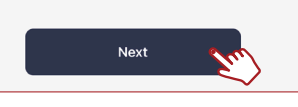

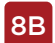

### PAIR A DEVICE WITH WI-FI/BLUETOOTH

**9B** Once all the devices have connected, tap "Next".

Once device is successfully paired, continue to step 10.

Note: Verify your mobile device is connected to a 2.4GHz Wi-Fi Network and that you have Bluetooth turned ON for connection.

### To view the entire STARFISH product line visit Satco.com/STARFISH

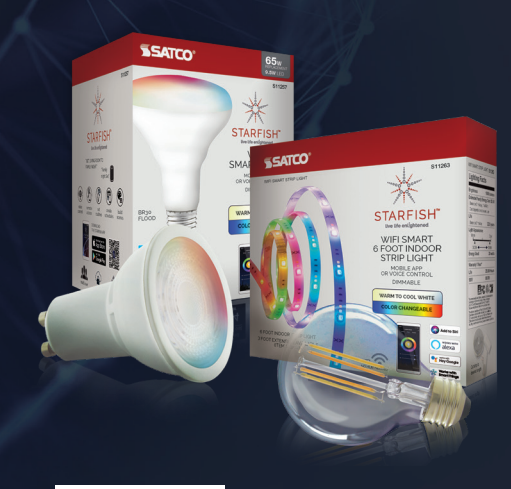

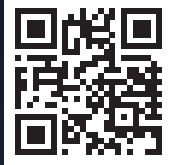

Scan QR Code to learn more